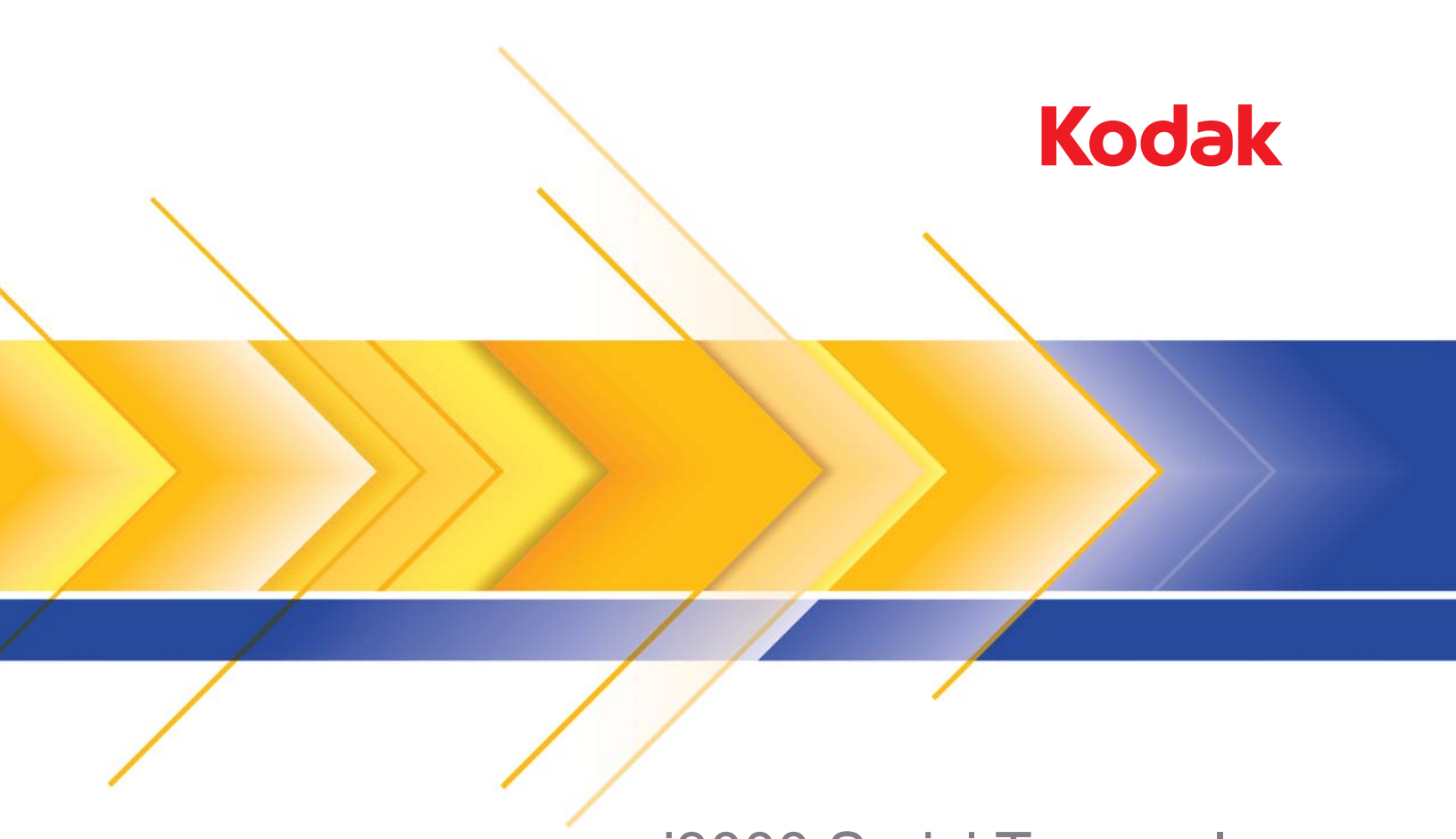

# i3000 Serisi Tarayıcılar

ISIS Uygulamaları için Tarama Kurulum Kılavuzu

# **ISIS Sürücüsünü kullanma**

# $I$ **c**indekiler

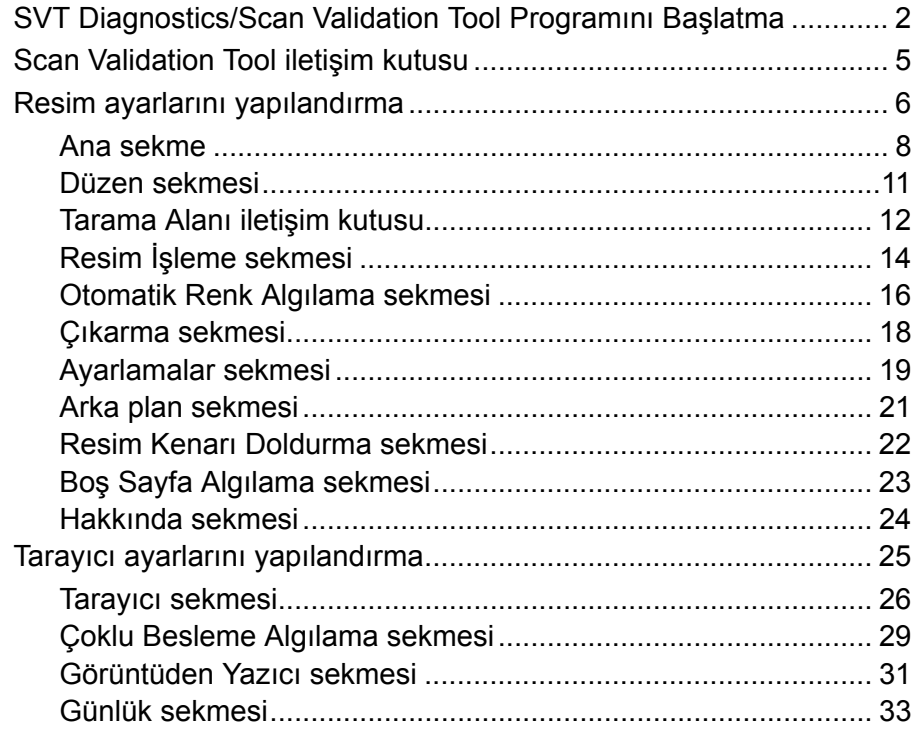

*Kodak* i3000 Tarayıcı, resim işleme özelliklerini kullanarak, taranan resimlerin kalitelerini geliştirecek şekilde işlenmesine olanak tanır. Bu kılavuz *Kodak* i3200, i3250, i3300, 3400 ve i3450 Tarayıcılar hakkında bilgi sağlar. Tarayıcı modelleri arasındaki farklar belirtilecektir.

*Resim işleme*, ortaya çıkan resimleri geliştirebilecek şekilde her resmi otomatik olarak ayarlamanızı sağlayan tarayıcı özelliklerine işaret eder (bir başka deyişle, beslenen belgedeki eğrilikleri düzeltmek, gereksiz kenarlıkları çıkarmak için resmin kenarlarını kesmek veya resimdeki yabancı "gürültüyü" temizlemek).

ISIS Sürücüsü, tarayıcıyla iletişim kuran yazılımdır. Bu sürücü, oluşturma ve bakımı EMC Captiva tarafından yapılır ve tarayıcı ile birlikte Kodak Alaris tarafından sağlanır. Bu sürücü ISIS sürücülerini destekleyen bir çok tarayıcı uygulamasıyla arabirim oluşturmak için kullanılabilir.

Bu kılavuzdaki bilgiler ISIS Sürücüsü pencerelerinin sekmelerinde bulunan özelliklerin tanımlarını içermektedir. Aynı özellikler, kullandığınız tarama uygulamasının kullanıcı arabiriminde de bulunmalıdır.

**SVT Diagnostics/ Scan Validation Tool (SVT Tanı/Tarama Doğrulama aracı) Programını Başlatma**

1. **Start** (Başlat) **> Programs** (Programlar) **> Kodak > Document Imaging** (Belge Görüntüleme) **> SVT Diagnostics** (SVT Tanı) seçeneklerini belirleyin.

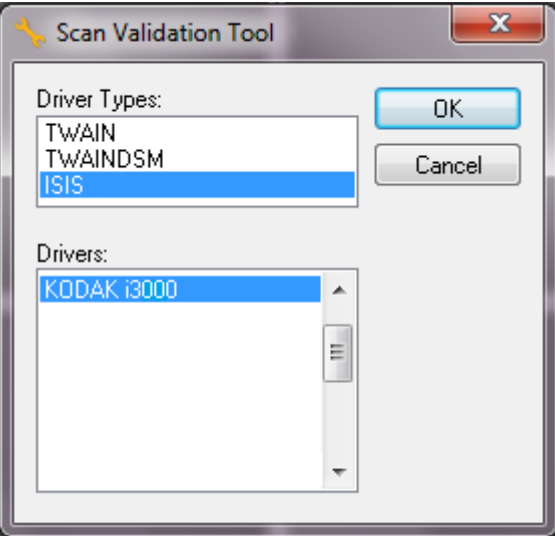

2. Sürücü Türü olarak **ISIS,** sürücü olarak da *Kodak* **Tarayıcı i3000**  'i seçip **Tamam**'ı tıklatın. Scan Validation Tool iletişim kutusu görüntülenir.

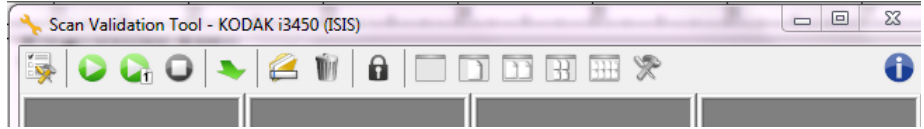

NOT: Scan Validation Tool iletişim kutusundaki simgelerin açıklaması için, "Scan Validation Tool iletişim kutusu" başlıklı bölüme bakın.

3. **Kurulum** simgesini tıklatın . Kurulum iletişim kutusu görüntülenir.

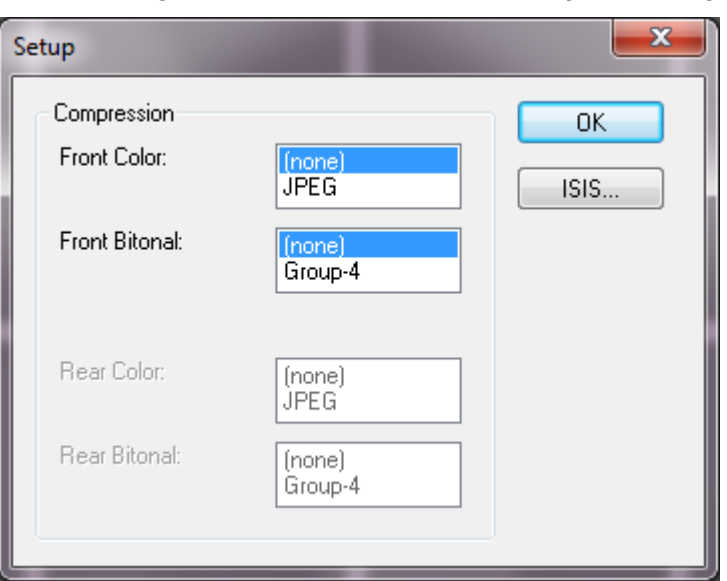

4. Ön Ayar Yapılandırmaları penceresini görüntülemek için **ISIS** öğesini tıklatın.

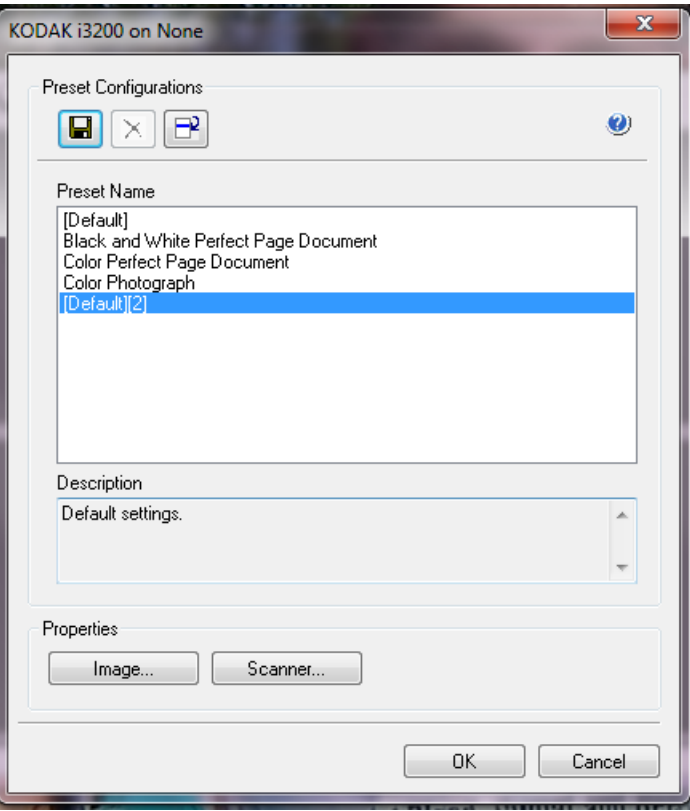

Özel yapılandırma ayarları Ön Ayar Yapılandırmaları penceresine kaydedilir. Her ön ayar, bir adla ve isteğe bağlı bir açıklamayla ISIS Sürücüsü Ön Ayar dosyası şeklinde yerel olarak kaydedilir. Ön ayarlar, *Ön Ayar Adı* listesinden yüklenebilir veya silinebilir ya da başka bir konumdan IDP dosyası olarak alınabilir. Oluşturulabilecek ön ayarlar için bir sayı sınırı bulunmamaktadır.

*Özellikler* alanındaki **Resim** ve **Tarayıcı** düğmeleri, resim ve tarayıcı ayarlarının yapılandırılmasıyla ilgili sekmeleri görüntüler. Ayrıntılı bilgi için daha sonra bu kılavuzdaki "Resim Seçenekleri" ve "Tarayıcı Seçenekleri" başlıklı bölümlere bakın.

#### **Simgeler: Ön Ayar Yapılandırmaları**

- **Ön Ayarı Kaydet** tarayıcı ayarlarınızı belirli bir ön ayar adıyla  $\blacksquare$ kaydeder.
- **Ön Ayarı Sil** belirlenen ön ayar adını ve tüm ilgili ayarları siler.  $\times$
- **Ön Ayarı Al** ISIS Sürücüsü Ön Ayarı (IDP) dosyasını alır.
- **Yardım** görüntülenmekte olan pencereyle ilgili çevrimiçi yardımı  $\bullet$ görüntüler

**Ön Ayar Adı** — kullanılabilir ön ayarları görüntüler.

**Açıklama** — seçilen ön ayar için açıklama eklemenize olanak tanır. **Özellikler**:

- **Resim**: resim ayarlarının yapılandırılmasıyla ilgili sekmeleri ve seçenekleri görüntüler.
- **Tarayıcı**: tarayıcı ayarlarının yapılandırılmasıyla ilgili sekmeleri ve seçenekleri görüntüler.

**Tamam** — değişiklikleriniz kaydedildikten sonra pencereyi kapatır.

**İptal** — pencereyi hiç bir değişikliği kaydetmeden kapatır.

# **Scan Validation Tool iletişim kutusu**

Scan Validation Tool (SVT), Kodak Alaris tarafından sağlanan bir tanılama uygulamasıdır. SVT kullanıcı arabirimi, tarayıcının tüm özelliklerine erişebilmenizi sağlar ve tarayıcının düzgün çalıştığını doğrulamak için iyi bir yoldur. Scan Validation Tool, ISIS sürücüsü veri kaynağını kullanarak tarayıcı işlevini doğrulamanıza olanak tanır.

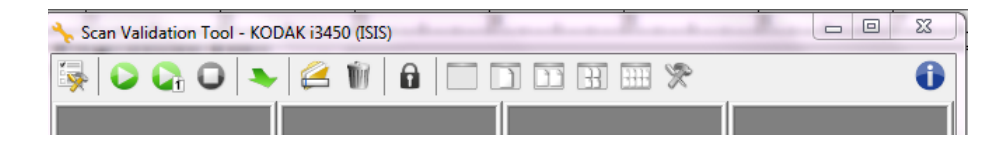

### **Araç Çubuğu düğmeleri**

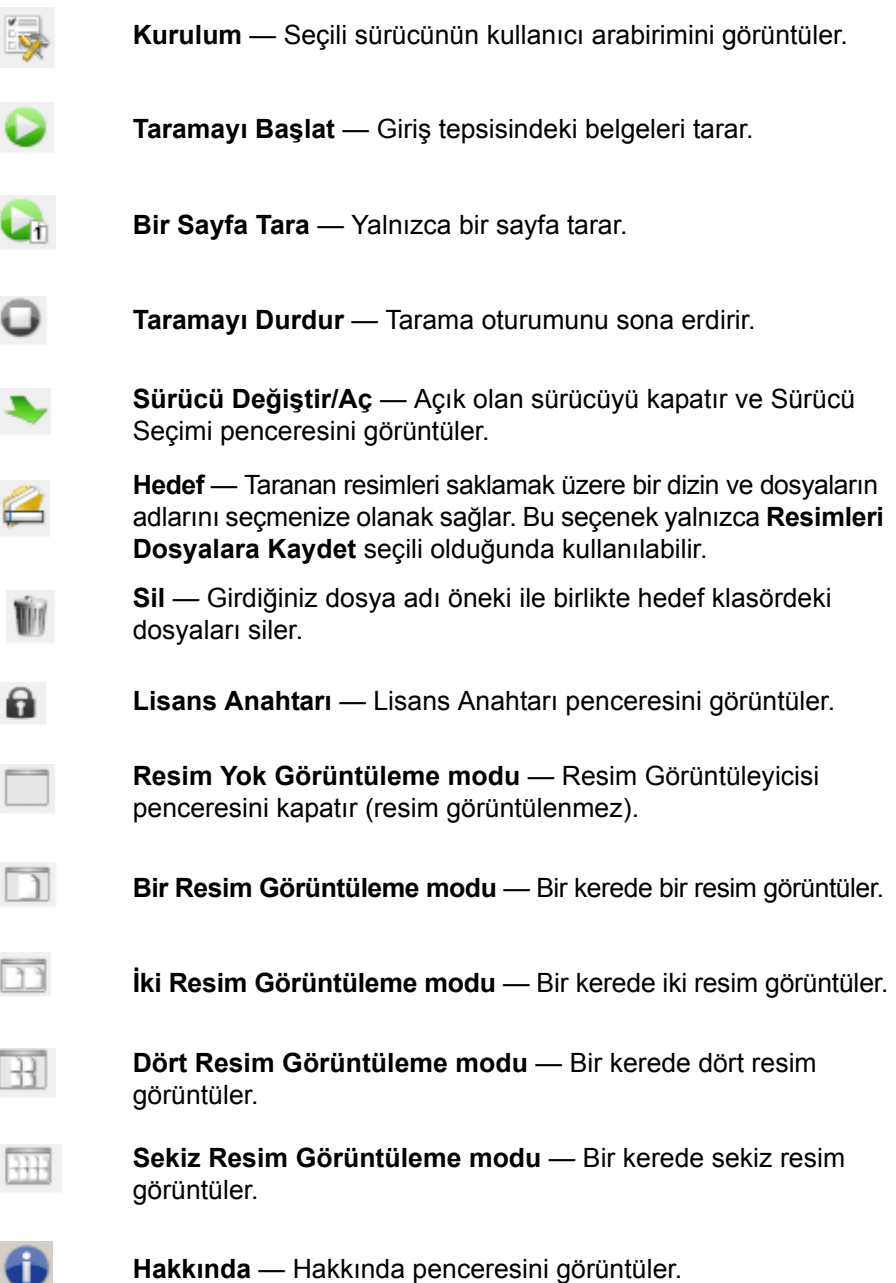

# **Resim ayarlarını yapılandırma**

Ana ISIS Sürücüsü penceresinde resimleri yapılandırmaya yönelik çeşitli sekmeler görüntülenir. Bu sekmelerden her birini seçerek tarama gereksinimlerinize uygun seçimleri belirleyebilirsiniz.

NOT: **Resim Modu**, **Kamera**, **Modu** ve **Geçiş Yaması** seçimleri tüm Resim sekmeleriyle kullanılabilir (ör. Ana, Düzen, Resim İşleme, vb.)

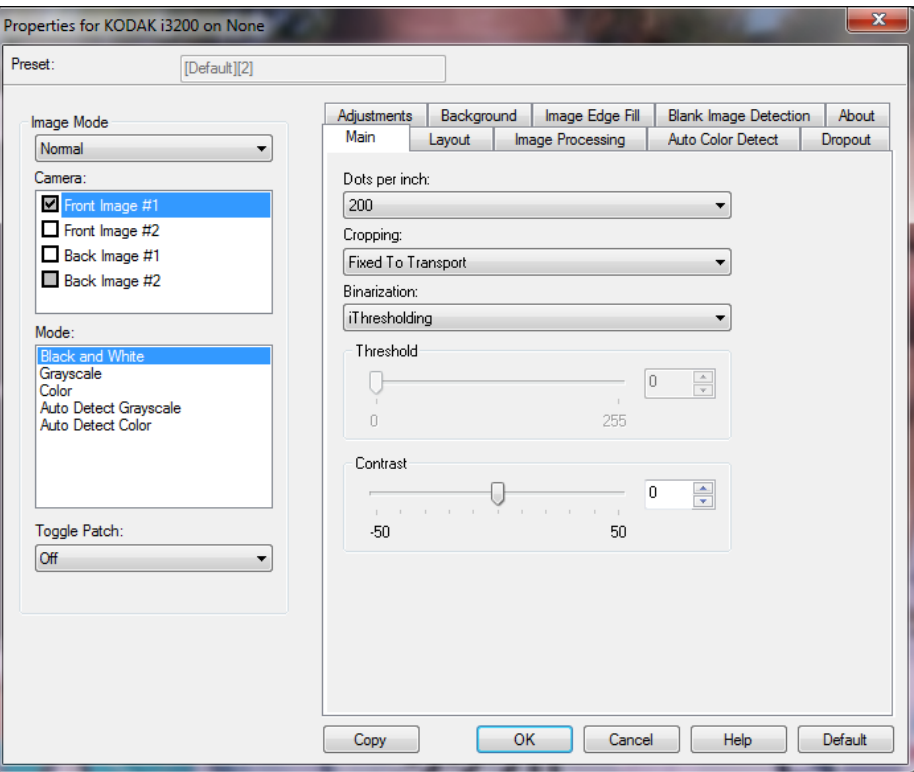

**Resim modu** - aşağıdaki seçeneklerden birini seçer:

- **Normal** normal olarak bir belge için ön yüz için bir resim arka taraf için başka bir resim oluşturulur. Ön ve arka yüzlerde birbirinden farklı resimler olmasını istiyorsanız bu seçeneği belirleyin.
- **Birleştirilmiş** hem ön, hem de arka tarafını tek bir resim içinde olmasını istiyorsanız, bu seçeneği belirleyin. *Resim Birleştirme* seçenekleri şunlardır:
	- **Ön yüz Üstte**, **Ön yüz Arkada**, **Ön yüz Solda** veya **Ön yüz Sağda**.

**Kamera** - Kamera kutusundaki seçenekler, resmin bireysel resim işleme değerleri tanımlamak için kullanabileceğiniz yüzleri (ön ve arka) listeler. Seçenekler şunlardır: **Ön Resim #1, Ön Resim #2, Arka Resim #1** ve **Arka Resim #2**.

*Kodak* Tarayıcı sürücüleri kamera ayarlarını bağımsız olarak kontrol etmenize olanak verir. Bazı ayarlar yalnızca siyah beyaz resimler için geçerliyken, diğer bazı ayarlar renkli/gri tonlamalı resimler için geçerlidir. **Mod** - aşağıdakilerden birini seçin:

- **Siyah Beyaz**: elektronik resminizin belgenizdeki tüm öğeleri siyah beyaz olarak içermesini istiyorsanız bu ayarı seçin.
- **Gri Tonlamalı**: elektronik resminizin siyahtan beyaza doğru farklı gri tonları içermesini istiyorsanız bu ayarı seçin.
- **Renkli**: elektronik resminizin renkli olmasını istiyorsanız bu ayarı seçin.
- **Gri Tonlamayı Otomatik Algıla**: Gri tonlama için otomatik renk algılamayı ayarlar. Daha fazla bilgi için "Otomatik Renk Algılama sekmesi" başlıklı bölüme bakın.
- **Rengi Otomatik Algıla**: renk için otomatik renk algılamayı ayarlar. Daha fazla bilgi için "Otomatik Renk Algılama sekmesi" başlıklı bölüme bakın.

**Geçiş Yaması** - tarayıcıya, geçilen yama belgesiyle, belgenin renkli/gri tonlamalı veya siyah beyaz olduğunu bildirmek istediğinizi belirtir.

- **Kapalı**: yama kullanılmaz.
- **Aynı Taraf**: yalnızca yama sayfasını tanıyan tarafta geçiş yapılır.
- **Her İki Taraf**: bir yama ya ön yüzde ya da ara yüzde tanınır.

**Düğmeler** - pencerenin altındaki düğmeler tüm sekmeler için geçerlidir:

- **Kopyala** bu işlev yalnızca iki taraflı belgeleri tararken kullanılabilir. Kopyala düğmesi, bir taraf için renk, gri tonlama veya siyah beyaz resim ayarlarını yapıp bunları diğer tarafa aktarmak için kolay bir yol sağlar. Örneğin, **Ön Resim #1**'i vurgulayıp ayarlarsanız, bu ayarların **Arka Resim #1** için de geçerli olması için Kopyala düğmesini kullanabilirsiniz.
- **Tamam** tüm sekmelerdeki değerler kümesini kaydeder.
- **İptal** değişiklikleri kaydetmeden pencereyi kapatır.
- **Yardım** seçili pencerede kullanılabilir olan seçenekler hakkındaki çevrimiçi yardımı görüntüler.
- **Varsayılan** tüm sekmelerdeki değerleri fabrika ayarlarına sıfırlar.

**Ana sekme** Ana sekmesinde aşağıdaki seçenekler yer alır.

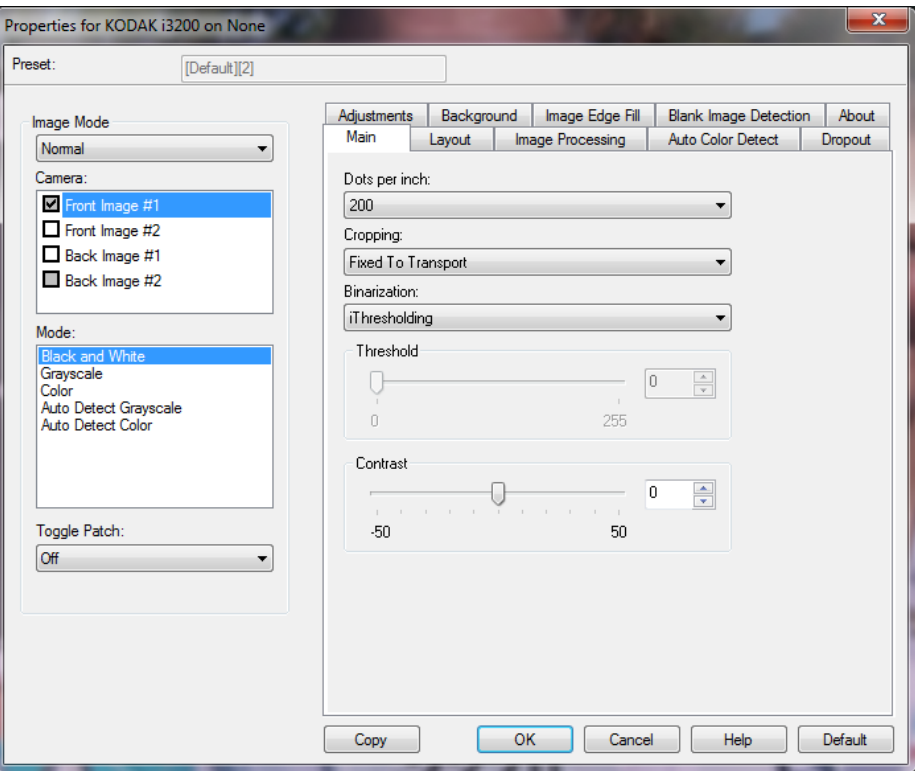

**İnç başına nokta** (dpi) veya çözünürlük — büyük oranda resim kalitesini belirleyen tarama çözünürlüğünü gösterir. Çözünürlük ne kadar yüksekse, baskı o kadar iyi olur. Ancak, yüksek çözünürlükte tarama yapmak, tarama süresini ve dosya boyutunu da artırır.

Açılır listeden bir çözünürlük değeri seçin. Varsayılan değer 200 dpi'dir. Kullanılabilir çözünürlükler: 100, 150, 200, 240, 250, 300, 400, 500, 600 ve 1200 dpi.

**Kırpma** — aranmakta olan belgenin bir bölümünü yakalayabilmenizi sağlar. Tüm kırpma seçenekleri renkli/gri tonlamalı ve siyah beyaz resimlerde kullanılabilir. Ön ve Arka kırpma birbirinden bağımsızdır, ancak, çift akışlı tarama için renkli/gri tonlamalı ve siyah beyaz kırpma her yüz için aynı olmalıdır. Resim başına yalnızca bir kırpma seçeneği atanabilir.

- **Otomatik**: kırpma penceresini resmin kenarlarına göre farklı belge boyutları için ayarlar.
- **Hassas**: resim kenarlarında kalan siyah kenarlıkları kaldırır. Bunun gerçekleştirilebilmesi için, belgenin kenarında küçük miktarda resim verisinin kaybolma olasılığı vardır.
- **Aktarıcıya Sabit**: (aynı boyutlu belge grupları için kullanılır) Görüntülenecek alanı tanımlamanızı sağlar. Aktarıcıya Sabit seçeneği, kağıt boyutu ve sayfa düzeni ile birlikte kullanılır ve belgelerinizi ortadan beslediğinizi varsayar. Ortadan beslemeyi kullanmıyorsanız, tarama alanınızı belirlemek için Düzen sekmesini seçmeniz gerekir. Bu kılavuzun ilerleyen bölümlerinde yer alan "Düzen sekmesi" konusuna bakın.

• **Belgeye Göre**: (bölge işleme): (aynı boyuttaki belge grupları için kullanılır) — Bölge işleme, belgenin sol üst köşesine uygun bir konumda olan bir yüzen sabit kırpma penceresidir (bölge). Belgede renkli/gri tonlamalı veya siyah beyaz biçimde oluşturulacak bir alan seçmenizi sağlar (siyah beyaz ve renkli/gri tonlamalı için ayrı pencereler tanımlanabilir). Resmin ön ve arka yüzleri için farklı parametreler seçilebilir.

Bu seçenek, ayrı bir renkli/gri tonlamalı veya siyah beyaz alanın kaydedilmesi istendiğinde Otomatik kırpma ile birlikte kullanılabilir. Bir uygulama için belirli bir alanda fotoğraf, imza, kabartma veya mühür olan uygulamalarda (bu alanın renkli/gri tonlamalı ve geri kalanının siyah beyaz olmasını isteyebilirsiniz). Bölge tanımlamak için Düzen sekmesini seçin.

- **Fotoğraf**: tarayıcı belgedeki fotoğrafı bulur ve yalnızca fotoğrafı içeren bir resim döndürür. Tarayıcı belgede birden fazla fotoğraf bulursa, yine de bir resim döndürülür. Fotoğraf bulunamazsa, belgenin tümü döndürülür. Fotoğrafı bulmak için belgenin tümü kullanılır.
- **Fotoğraf w/ROI** (İlgi Alanı): bu seçenek (yukarıdaki) *Fotoğraf* seçeneğiyle aynıdır,bu seçenekte tek fark belgenin bir kısmının (Tarama Alanı iletişim kutusunda belirlenir) fotoğrafı konumlandırmak için kullanılmasıdır.

**Veri Çiftleme** - bu seçenekler gri tonlamalı resimler için geçerlidir ve siyah beyaz elektronik resim üretir. Seçeneklerin gücü, arka plan rengi ve gölgesi farklı olduğunda ve ön plan bilgileri renk kalitesi ve koyuluk bakımından farklı olduğunda bile, ön plan bilgilerini arka plan bilgilerinden ayırabilme yeteneğinde yatar. Aynı resim işleme parametrelerini kullanarak farklı belge türleri taranabilir ve mükemmel taranan resimler elde edilebilir.

- **iThresholding**: tarayıcının, en yüksek kaliteye sahip resmi üretmek için en iyi eşik değerini belirlemek üzere her belgeyi dinamik olarak değerlendirebilmesini sağlar. Bu işlem, farklı kalitelerdeki (diğer bir deyişle, solgun metin, gölgeli arka planlar, renkli arka planlar) karma belge kümelerinin tek bir ayar kullanılarak taranmasını sağlar ve neticede belge sıralaması gereksinimini azaltır. iThresholding kullanılırken, yalnızca Karşıtlık ayarlanabilir.
- **Sabit İşleme (FP)**: siyah beyaz ve diğer yüksek karşıtlıklı belgeler için kullanılır. Sabit İşleme seçiliyse yalnızca Parlaklık ayarlanabilir.
- **Uyarlanabilir Eşik (ATP)**: bir resimde ön planda bulunan bilgileri (metin, grafik, çizgi vb.), arka plan bilgilerinden (örn. beyaz veya beyaz olmayan kağıt arka planı) ayırır. Uyarlanabilir Eşik kullanılırken Parlaklık ve Karşıtlık ayarlanabilir. Benzer türdeki belgeleri tararken bu seçeneği kullanın.

**Eşik** (Parlaklık) - bu seçenek **İşlemeye Sabit** veya **Uyarlanabilir Eşik (ATP)** seçeneğini belirlediğinizde kullanılabilir. Bu seçenek siyah beyaz resmin daha açık veya daha koyu olarak değiştirilmesine olanak tanır. Eşik değeri ne kadar yüksek olursa, resim o kadar koyu olur. Sürgülü çubuğu kullanarak 0 - 255 arasında bir değer seçin. Varsayılan değer 90'dır.

**Kontrast** - çıkış resminde görüntülemek istediğiniz solgun ayrıntı oranını ayarlar. Kontrast değeri ne kadar yüksek olursa, resimde o kadar çok solgun çizgi görüntülenir. Kontrast değeri ne kadar düşük olursa, çıkış resmi de o kadar açık (veya az ayrıntılı) olur. Kontrast çok yüksek ayarlandıysa, çıkış resminizde istemediğiniz çizgiler veya siyah alanlar olabilir. Kontrast çok düşük ayarlandıysa, bazı harfler veya çizgiler çıkış resminde görüntülenmez. -50 ile 50 arasında bir kontrast değeri seçin. Varsayılan değer 50'dır.

**Düzen sekmesi** Düzen sekmesinde aşağıdaki seçenekler yer alır:

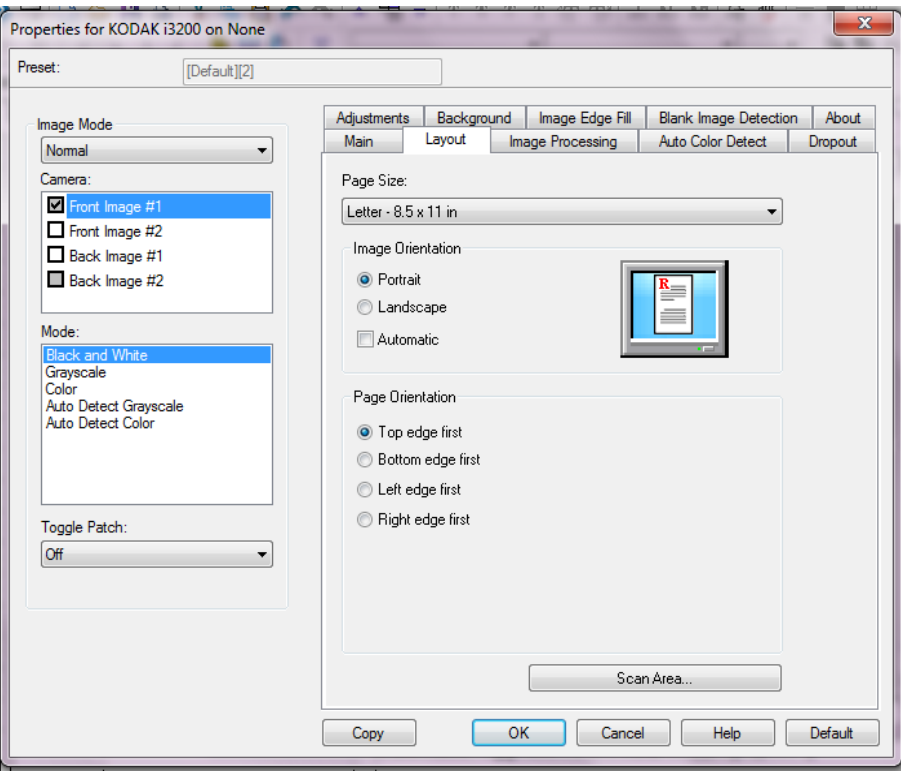

**Sayfa Boyutu** - tarayıcı ilk seçildiğinde varsayılan sayfa boyutu ayarlanır. Açılır listeyi kullanarak farklı bir sayfa boyutu seçebilirsiniz. **Otomatik**, **Hassas** veya **Fotoğraf** kırpma seçenekleri kullanılırken, sayfa boyutu **Tarayıcının maksimum değerleri**'ne ayarlanmalıdır.

#### **Resim Yönlendirmesi**

- **Dikey**: resim yönlendirmesini, yüksekliğin genişlikten büyük olduğu standart bir portre biçiminde görüntüler.
- **Yatay**: resim yönlendirmesini, genişliğin yükseklikten büyük olduğu standart bir yatay manzara resmi biçiminde görüntüler.
- **Otomatik**: tarayıcı, nasıl beslendiğini belirlemek için her belgenin içeriğini çözümler ve resmi doğru yöne döndürür.

**Sayfa Yönlendirmesi** - Belgeleri tarayıcıya yerleştirme biçimini seçebilmenizi sağlar, **Önce üst kenar, Önce alt kenar, Önce sol kenar**  veya **Önce sağ kenar**.

**Tarama Alanı** - Tarama Alanı iletişim kutusunu görüntüler. Tarama Alanı seçenekleri, yalnızca kırpma seçeneği **Aktarıcıya Sabit** veya **Belgeye Göre** olarak ayarlandığında resimler için kullanılabilir. Daha fazla bilgi için "Tarama Alanı iletişim kutusu" başlıklı bölüme bakın.

### **Tarama Alanı iletişim kutusu**

Tarama Alanı iletişim kutusu, döndürülen resim verisi miktarını ayarlayabilmenizi sağlar.

- NOT: Ana sekmede seçili olan kırpma seçeneğine dayalı olarak **Resim Modu**'nu **(Normal** veya **Birleştirilmiş**) seçin. **Normal**'i seçerseniz, tanımlanacak yüzleri belirleyin, ör. **Ön Resim #1, Ön Resim #2, Arka Resim #1** ve/veya **Arka Resim #2**).Birleştirilmiş**'i seçerseniz,**  birleştirilmiş resimlerin yönünü belirleyin (ör. **Ön yüz Üstte, Ön yüz Altta, Ön yüz Solda** veya **Ön yüz Sağda**). Tüm kamera seçimleri için tanımlanan tarama alanları bağımsızdır.
- Tarama Alanı iletişim kutusuna erişmek için Düzen sekmesinde **Tarama Alanı**'nı seçin.
- NOT: Tarama Alanı iletişim kutusu yalnızca, Ana sekmede **Tarayıcıya Sabit, Belgeye Göre** veya **ROI Fotoğraf** seçili olduğunda kullanılabilir.

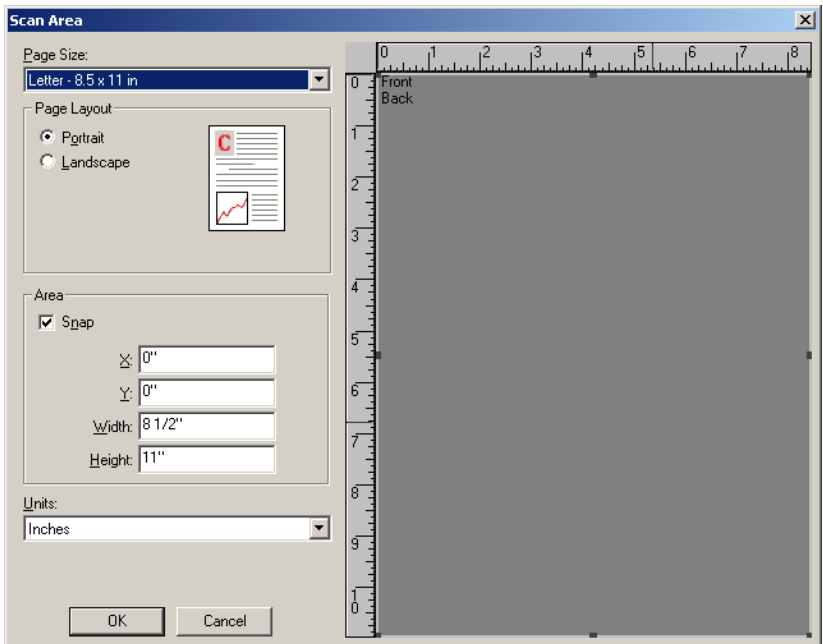

**Page Size** (Sayfa Boyutu) — tarayıcı ilk seçildiğinde varsayılan kağıt boyutu ayarlanır. Açılır listeyi kullanarak farklı bir kağıt boyutu seçebilirsiniz.

NOT: Sayfa Boyutu Düzen sekmesinde de görüntülenir. Tarama Alanı iletişim kutusunda değişiklik yaparsanız, aynı seçimler Düzen sekmesinde de görünür ve tersi de geçerlidir.

### **Sayfa Düzeni**

- **Dikey:** Resim yönlendirmesini, yüksekliğin genişlikten büyük olduğu standart bir portre biçiminde görüntüler.
- **Yatay:** resim yönlendirmesini, genişliğin yükseklikten büyük olduğu standart bir yatay manzara resmi biçiminde görüntüler.

### **Alan**

- **Uydur**: sabit önizleme alanının boyutlarını sabit 0,3175 cm (1/8 inç) artışlarla kontrol etmek için bu seçeneği etkinleştirin. Bu seçenek **Piksel** modunda kullanılamaz.
- **X**: tarayıcının sol ucundan, tarama alanının sol kenarına olan uzaklık.
- **Y**: belgenin üst ucundan, tarama alanının üst ucuna olan konum.
- **Genişlik**: tarama alanının genişliği.
- **Yükseklik**: tarama alanının yüksekliği.

**Ölçü Birimi** - Alanın **Piksel**, **İnç** veya **Santimetre** seçeneklerinden biri olarak tanımlanmasını seçin.

**Resim İşleme sekmesi** Resim İşleme sekmesinde aşağıdaki seçenekler yer alır:

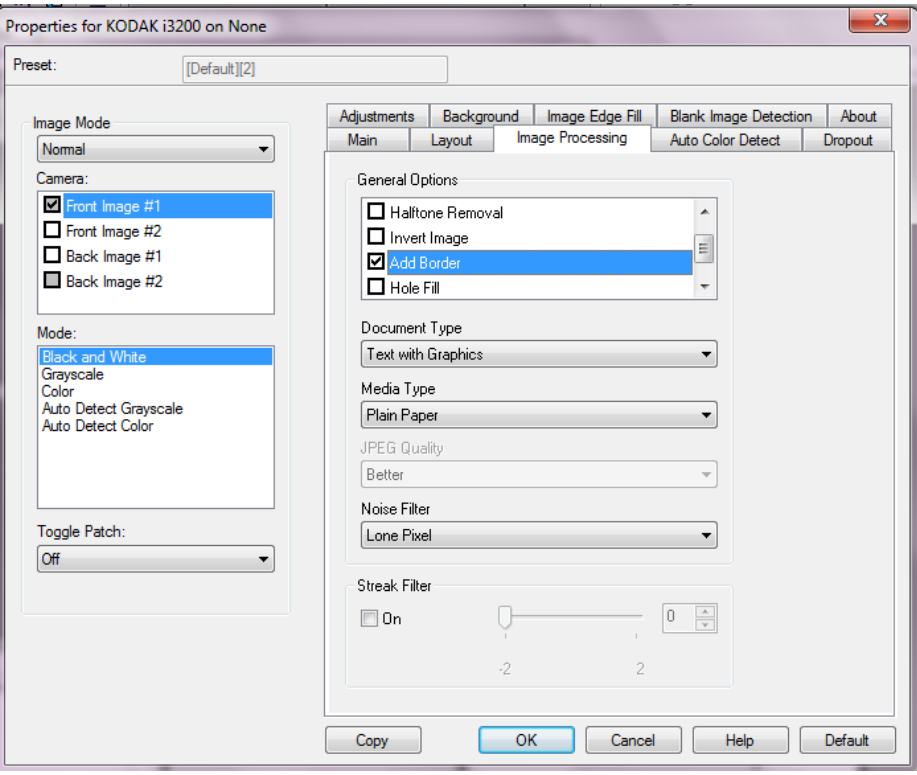

#### **Genel Seçenekler**

• **Eğriliğini Düzelt** — bir belgeyi belgenin ön kenarına göre ±0,3 derecelik doğruluk payıyla otomatik olarak düzeltir. Eğriliği Düzelt seçeneği 45 dereceye kadar eğrilikleri algılayabilir ve 200 dpi'de 24 derecelik açıya kadar ve 300 dpi'de 10 derecelik açıya kadar düzeltebilir. Bu seçenek yalnızca **Otomatik** seçili olduğunda kullanılabilir.

NOT: Veri kaybını önlemek için belgenin dört köşesi de resim yolunun içinde olmalıdır.

- **Noktalı Resim Kaldırma** nokta matrisli metin ve/veya noktalı resim ekranları kullanan gölgeli veya renkli arka planlara sahip resimler içeren resimleri geliştirir ve noktalı resim ekranının neden olduğu gürültüyü etkin şekilde giderir.
- **Resim Dönüştürme** siyah piksellerin resimde nasıl depolanacağını seçmenize olanak verir. Varsayılan olarak, siyah pikseller siyah, beyaz pikseller de beyaz olarak depolanır. Siyah piksellerin beyaz, beyaz piksellerin de siyah olarak depolanmasını isterseniz bu seçeneği açın.
	- NOT: Uygulamanız resim verilerini yanlış yorumlar ve resmi beklediğinizin tersi şekilde depolarsa, bu seçeneği kullanmayı düşünebilirsiniz.
- **Kenarlık Ekle** Resmin sol, sağ, üst ve alt kenarına sabit kenarlık tutarı ekleyebilmenizi sağlar. Bu seçenek **Hassas** seçili olduğunda kullanılamaz.

**Delik Doldurma** — belgenizin kenarı çevresindeki delikleri doldurmanıza olanak verir. Doldurulan delik türleri şunlardır: yuvarlak, dikdörtgen ve düzensiz şekilli (örneğin, çift delikli veya belge cildinden çıkarılırken meydana gelmiş olabilecek ince bir yırtığa sahip olanlar).

#### **Belge Türü**

- **Metin**: taramak istediğiniz belgeler çoğunlukla metin içerdiğinde kullanılır.
- **Grafik İçeren Metin**: taramak istediğiniz belgeler metin, iş grafikleri (çubuk grafikler, pasta grafikleri vb.) ve satır öğeleri karışımı içerdiğinde kullanılır.
- **Fotoğraf İçeren Metin**: taramak istediğiniz belgeler metin ve fotoğraf karşımı içerdiğinde kullanılır.
- **Fotoğraflar**: taramak istediğiniz belgeler çoğunlukla fotoğraflardan oluştuğunda kullanılır.

**Ortam Türü** — tarama yapacağınız kağıdın türünü doku/ağırlığa göre seçmenize olanak verir. Seçenekler şunlardır: **Düz Kağıt, İnce Kağıt, Kuşe Kağıt, Kart Stoğu** ve **Magazin**.

**JPEG** (Joint Photographic Editor Group) **Kalitesi** — JPEG sıkıştırmayı seçerseniz, aşağıdaki kalite seçeneklerinden birini belirleyin:

- **Draft** (Taslak): en küçük resim boyutunu üreten maksimum sıkıştırma.
- **İyi**: makul miktarda sıkıştırma, ancak yine de kabul edilebilir resim kalitesi üretir.
- **Daha İyi**: yeterli resim kalitesi üreten bir miktarda sıkıştırma.
- **En İyi**: çok iyi resim kalitesi üreten minimum sıkıştırma.
- **Superior** (Çok İyi): en büyük resim boyutunu üreten en az miktarda sıkıştırma.

### **Gürültü Filtresi**

- **Yok**
- **Yalnız Piksel**: tamamen beyaz piksellerle çevrilmiş olan tek bir siyah pikseli beyaza dönüştürerek veya tamamen siyah piksellerle çevrilmiş olan tek bir beyaz pikseli siyaha dönüştürerek rasgele paraziti azaltır.
- **Çoğunluk Kuralı**: her pikseli çevresindeki pikselleri temel alarak ayarlar. Çevresindeki piksellerin çoğunluğu beyazsa piksel de beyaz olur, çevresindeki piksellerin çoğunluğu siyahsa siyah olur.

**Şerit Filtresi** — Dikey şeritleri resimlerinizden filtreleyecek şekilde tarayıcınızı yapılandırmanıza olanak tanır. Şeritler bir resimde görüntülenebilecek çizgilerdir ve orijinal belgenin bir parçası değildir. Şeritler belgenize bulaşan bir şey nedeniyle (örneğin, kir, toz veya yıpranmış kenarlar) veya tarayıcınıza yönelik önerilen temizlik prosedürlerini uygulamadığınız için meydana gelebilir. Kaydırma çubuğunu -2'den 2'ye taşıyarak şeritlerin filtrelenme ölçüsünü ayarlayın. Varsayılan 0'dır.

### **Otomatik Renk Algılama sekmesi**

Otomatik Renk Algılama sekmesinde aşağıdaki seçenekler yer alır. Bu seçenek sadece **Gri Tonlamayı Otomatik Algıla** veya **Rengi Otomatik Algıla** seçili olduğunda kullanılabilir.

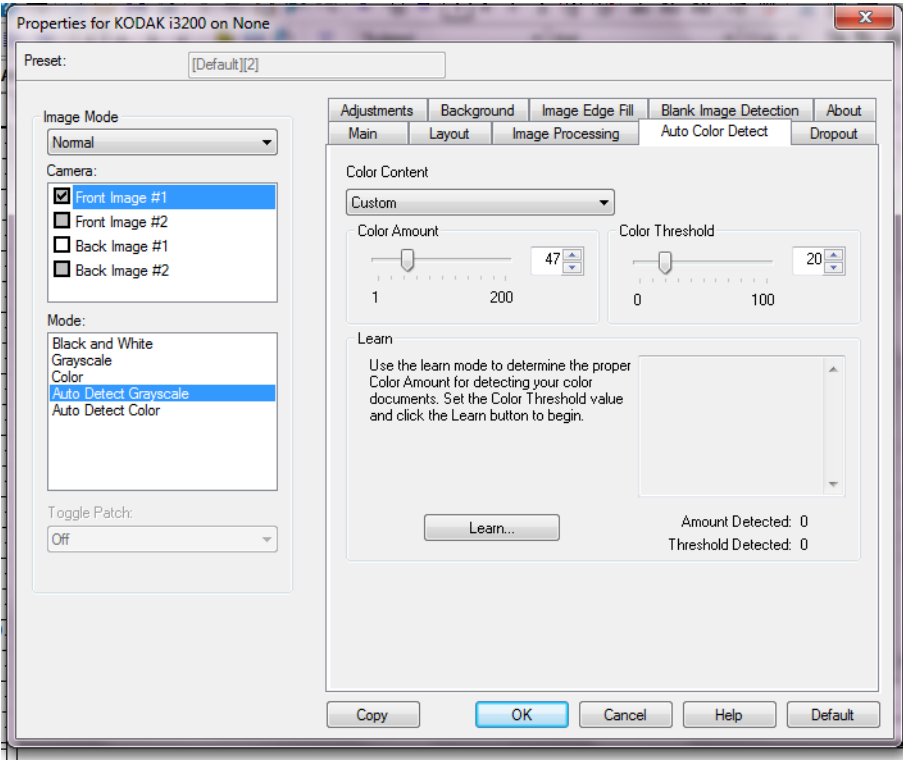

### **Renkli İçerik**

- **Düşük**: renkli veya gri tonlamalı resimler olarak kaydedilebilmeleri için belgelerde az miktarda renk olması yeterlidir. Büyük kısmı siyah metin olup küçük logolar içeren veya küçük miktarlarda vurgulanmış metin ya da küçük renkli fotoğraflar içeren belgeleri yakalamak için kullanılır.
- **Orta**: belgelerin renkli veya gri tonlamalı resimler olarak kaydedilebilmeleri için Düşük seçeneğine göre daha fazla renk gerekir.
- **Yüksek**: belgelerin renkli veya gri tonlamalı resimler olarak kaydedilebilmeleri için Orta seçeneğine göre daha fazla renk gerekir. Orta-büyük boyutlu renkli fotoğraflar içeren belgeleri, düz siyah metin içeren belgelerden ayırt etmek için kullanılır. Nötr renkli fotoğrafların doğru biçimde yakalanabilmeleri için Renk Eşiği veya Renk Miktarı değerlerinin ayarlanması gerekebilir.
- **Özel**: **Renk Miktarı** ve/veya **Renk Eşiği** değerlerini el ile ayarlayabilmenizi sağlar.
	- NOT: Otomatik Renk Algılama değerleri ayarlanırken **Orta** seçeneği ile başlamanız ve standart bir iş kümesini taramanız önerilir. Çok fazla belge siyah beyaz yerine renkli/gri tonlamalı olarak getirilirse, ayarı **Yüksek** olarak değiştirin ve işi yeniden çalıştırın. Çok az belge siyah beyaz yerine renkli/gri tonlamalı olarak getirilirse, ayarı **Düşük** olarak değiştirin ve işi yeniden çalıştırın. Bu sonuçlardan hiçbiri istenen sonucu vermezse, Renk Miktarı ve/veya Renk eşiği değerlerini el ile ayarlamak için **Özel** seçeneğini belirleyin.

**Renk Miktarı**: renkli veya gri tonlamalı olarak kaydedilebilmesi için belgede bulunması gereken renk miktarı. Renk Miktarı değeri arttıkça daha fazla piksel gerekir. Geçerli değerler 1 - 200 arasındadır.

**Renk Eşiği**: belirli bir rengin renk miktarı hesaplamasına dahil edileceği renk eşiği veya yoğunluğu (diğer bir deyişle, soluk mavi - koyu mavi karşılaştırması). Yüksek değerler, daha koyu bir rengin gerekli olduğunu gösterir. Geçerli değerler 0 - 100 arasındadır.

**Öğren**: ayarlarınızı örnek olarak taranan renkli belgelere dayanarak hesaplamanızı sağlar. **Learn**'ü (Learn) seçmeden önce, giriş yükselticisine en az 5 adet örnek renkli belge yerleştirin. Önerilen Renk miktarını belirlemek için belgeler taranır ve çözümlenir.

NOT: **Renk Miktarı** ve **Renk Eşiği** sürgüleri otomatik olarak güncelleştirilir. Bu değerler, iş takımınızla istenen sonuçları sağlamazsa **Color Threshold**'u (Renk Eşiği) el ile ayarlamanız gerekebilir.

#### **Çıkarma sekmesi** Çıkarma sekmesinde aşağıdakiler yer alır:

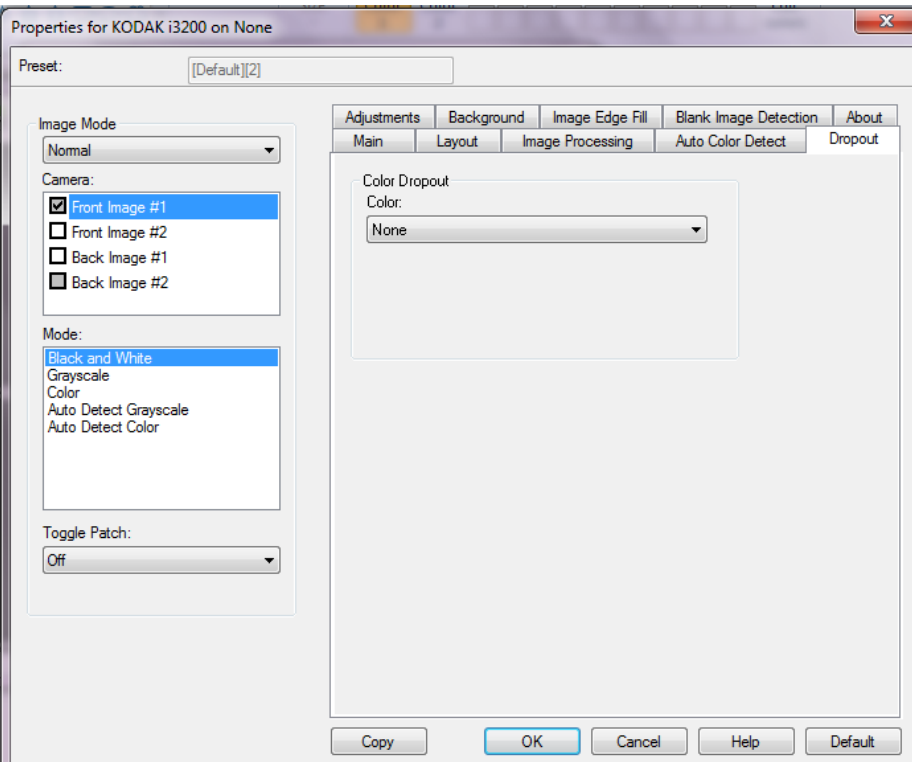

Çıkarma sekmesi elektronik resme yalnızca girilen verilerin eklenmesi için bir formun arka planını ortadan kaldırmak amacıyla kullanılır (örneğin, formun çizgileri ve kutular kaldırılır). Siyah beyaz resimler için, bu ayarlar tarayıcının elektronik resmi üretmek üzere çözümlediği, belgenin gri tonlamalı sürümünü etkiler.

#### **Renk Kaybı**

- **Yok**
- **Multiple** (Çok): koyu gölgeler dışındaki renkleri çıkarır (örneğin, siyah veya koyu mavi mürekkep).
- • **Baskın**: baskın rengi çıkarır.
- **Kırmızı**
- **Green** (Yeşil)
- **Blue** (Mavi)

**Agresiflik**: renklerin çıkarılma kapsamını ayarlamanıza olanak tanır. Karşıtlık değerleri -10 ila 10 arasındadır. Varsayılan 0'dır.

NOT: Bu seçenek, yalnızca *Renk* **Birden Fazla** veya **Baskın** olarak ayarlandığında geçerlidir.

**Ayarlamalar sekmesi** Ayarlamalar sekmesinde aşağıdaki seçenekler yer alır.

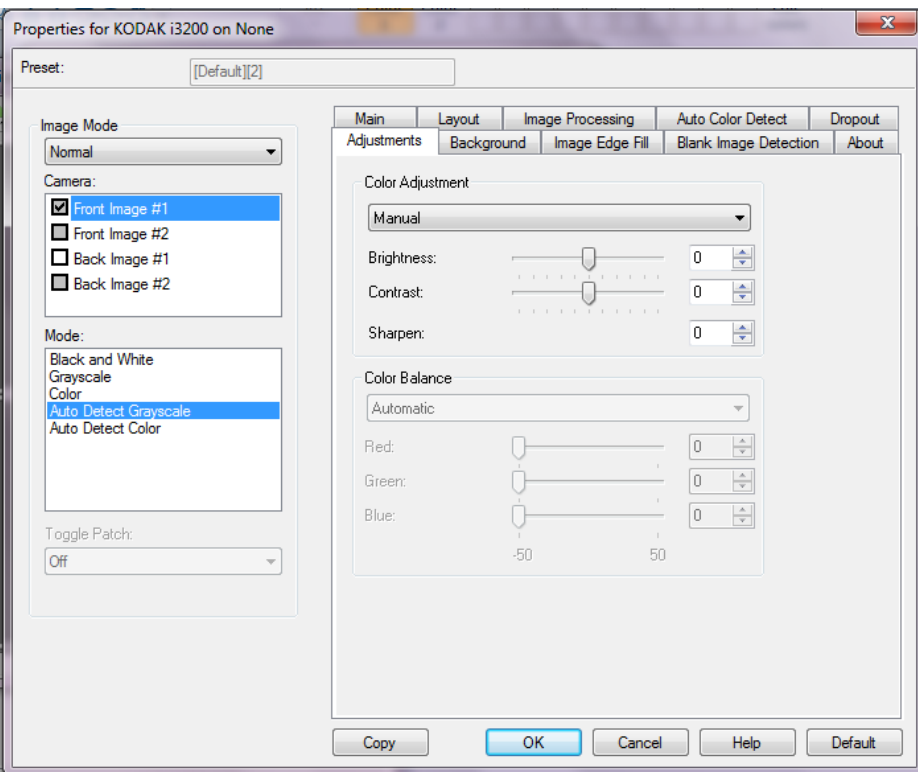

Tarama modunuza bağlı olarak aşağıdaki seçenekler kullanılabilirdir:

- **Siyah Beyaz** modu: Hiçbir seçenek kullanılamaz:
- **Gri Tonlama** modu: Renk Ayarlama ve Arka Plan Yumuşatma kullanılabilir.
- **Renkli**: Şu seçenekler mevcuttur:
- **Gri Tonlamayı Otomatik Algıla**: Renk Ayarlama ve Arka Plan Yumuşatma kullanılabilir.
- **Rengi Otomatik Algıla**: Şu seçenekler mevcuttur:

#### **Renk Ayarlama**

- **(yok)**
- **Otomatik**: her resmi otomatik olarak ayarlar.
- **Manüel**: tüm resimler için kullanılacak belirli değerler ayarlamanıza izin verir:
	- **Parlaklık** Renkli veya gri tonlamalı resimde beyaz miktarını değiştirir. Değerler -50 ila 50 arasındadır.
	- **Kontrast** Resmi daha keskin veya daha yumuşak yapar. Değerler -50 ila 50 arasındadır.
	- **Keskinleştir** Resmin kenarlarındaki kontrastı artırır. Değerler 0 ila 3 arasındadır.

### **Renk Dengesi**

- **(yok)**
- **Otomatik**: her belgenin arka planını saf beyaz olarak ayarlar. Bu seçenek, farklı kağıt ağırlıkları ve markaları arasında görülebilecek farklılıkları telafi eder.
- **Otomatik gelişmiş**: Otomatik seçeneğini daha fazla ayarlamak isteyen gelişmiş kullanıcılar için.
	- **Agresiflik** Değişiklik boyutunu ayarlamanıza olanak tanır. Bu değeri yükseltmeniz, geçen süre nedeniyle sararan belgeler için yardımcı olabilir. Değerler -2 ila 2 arasındadır.
- **Manüel**: tüm resimler için kullanılacak belirli değerler ayarlamanıza izin verir:
	- **Kırmızı** Renkli resimde kırmızı miktarını değiştirir. Değerler -50 ila 50 arasındadır.
	- **Yeşil**  Renkli resimde yeşil miktarını değiştirir. Değerler -50 ila 50 arasındadır.
	- **Mavi** Renkli resimde mavi miktarını değiştirir. Değerler -50 ila 50 arasındadır.

**Background Smoothing** (Arka Plan Düzeltme) — arka plan rengi olan belgeler veya formlar için bu seçeneğin kullanılması, daha eşit arka plan rengi olan resimler üretilmesine yardımcı olur.

- **Arka Plan**: aşağıdakilerden birini belirleyin:
	- **Yok** arka plan düzeltmesi yapılmaz.
	- **Automatic** (Otomatik) en çok üç arka plan rengini düzeltir.
	- **Otomatik gelişmiş** Otomatik seçeneğini daha fazla ayarlamak isteyen gelişmiş kullanıcılar içindir.
		- **Agresiflik**: arka planların belirlenme kapsamını ayarlamanıza olanak verir. Değerler -10 ila 10 arasındadır.

#### **Arka plan sekmesi** Arka plan sekmesi şu seçenekleri sunar.

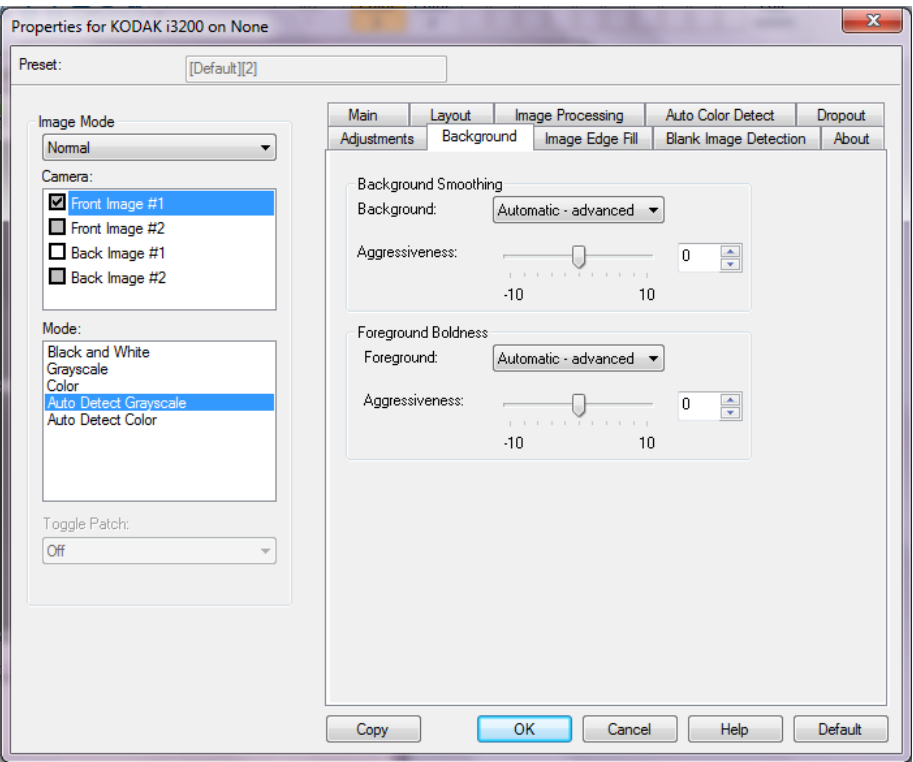

**Background Smoothing** (Arka Plan Düzeltme) — arka plan rengi olan belgeler veya formlar için bu seçeneğin kullanılması, daha eşit arka plan rengi olan resimler üretilmesine yardımcı olur.

#### **Arka plan**

- **Yok**
- **Otomatik**: en çok üç arka plan rengini düzeltir.
- **Otomatik gelişmiş**: **Otomatik** seçeneğini daha fazla ayarlamak isteyen gelişmiş kullanıcılar için.
	- **Yoğunluk** Arka planların belirlenme kapsamını ayarlamanıza olanak verir. Değerler **-10** ila **10** arasındadır.

**Foreground Boldness** (Ön Plan Vurgusu) — Ön planının (metin ve satır gibi) daha belirgin olmasını istediğiniz belge ve formlarda bu seçeneği kullanma.

#### **Ön Plan**

- **Yok**
- **Otomatik**: tüm ön plan daha koyu olur.
- **Otomatik gelişmiş**: **Otomatik** seçeneğini daha fazla ayarlamak isteyen gelişmiş kullanıcılar için.
	- **Yoğunluk** Ön planların belirlenme kapsamını ayarlamanıza olanak verir. Değerler **-10** ila **10** arasındadır.

### **Resim Kenarı Dolgusu sekmesi**

Bu seçenek alanı belirtilen renkle dönüştürerek, son elektronik resmin kenarlarını doldurur. Resim Kenarı Dolgusu, diğer tüm resim işleme seçenekleri uygulandıktan sonra gerçekleştirilir.

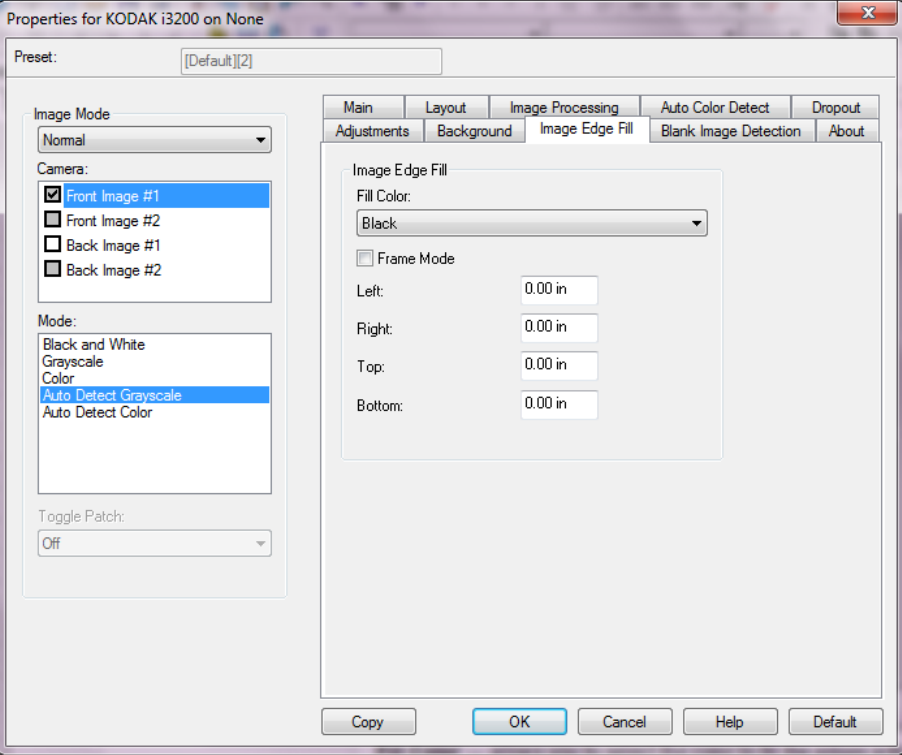

**Dolgu Rengi** - kenarların doldurulacağı rengi seçmenize olanak verir.

- Yok
- Beyaz
- Siyah

**Çerçeve Modu** — *Resim Kenarı Dolgusu* açılır listesinde seçilen rengi resmin tüm kenarlarına eşit miktarda doldurur veya doldurulacak taranan belgenin her kenarındaki **Üst, Sol, Sağ** ve/veya **Alt** alanlarından bir değer seçebilirsiniz.

NOT: **Image Edge Fill** (Resim Kenar Dolgusu) kullanırken, korumak istediğiniz resim verileri doldurulabileceğinden, fazla büyük bir değer girmemeye dikkat edin.

**Boş Sayfa Algılama sekmesi**

Boş Resim Algılama – tarayıcıyı tarama uygulamasına boş resim vermeyecek şekilde yapılandırmanıza olanak verir. Kendisinden düşük olduğunda resmin boş olarak kabul edileceği resim boyutunu (KB) seçin. Boyutları seçtiğiniz sayıdan küçük olan resimler oluşturulmaz. Bu seçeneği kullanırsanız, silmek istediğiniz her bir (**Siyah Beyaz, Gri Tonlamalı** ve **Renkli**) resim türü için bir boş resim boyutu belirlemelisiniz. Bu alanlara giriş yapmazsanız tüm resimler saklanır.

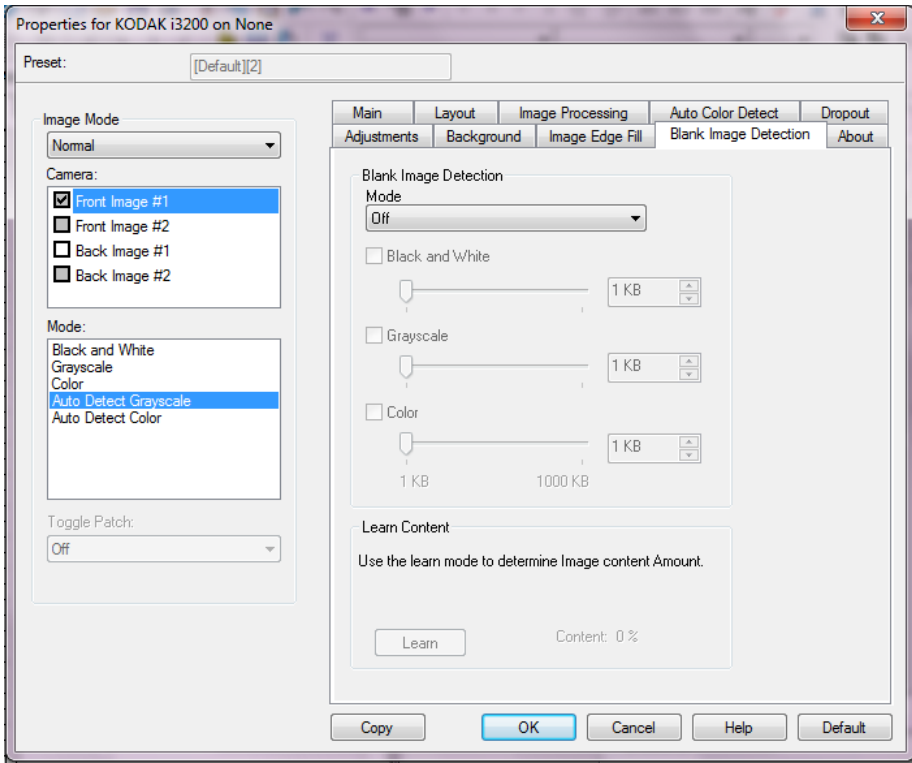

#### **Mod**

- **Kapalı**: tüm resimler tarama uygulamasına verilir.
- **Boyut**: tarama uygulamasına verilecek olan resmin boyutuna bağlı olarak resimler boş olarak kabul edilir (örn. tüm diğer ayarlar uygulandıktan sonra).
- **İçerik**: resimler resim içindeki belgeye bağlı olarak boş olarak kabul edilecek. Tarayıcının boş olarak kabul edeceği maksimum içerik sayısını seçmek için, **Siyah Beyaz**, **Gri Tonlamalı** veya **Renkli** seçeneğini belirleyin. Bu değerden daha fazla içeriğe sahip olan herhangi bir resim dolu sayılır ve tarama uygulamasına verilir. Değer aralığı: %**0** - %**100**.

**Öğrenme İçeriği** - tarayıcının, taranacak belgelere dayalı olarak içerik miktarını belirlemesine olanak tanır. Bu fonksiyonu **kullanmak** için **Öğren** seçeneğini tıklatın.

NOT: Öğrenme modu ön ve arka tarafa aynı anda uygulanamaz. Yapılandırmak istediğiniz tarafı seçmeniz gereklidir.

**Hakkında sekmesi** Hakkında sekmesi tarayıcınız ve sürücünüz hakkındaki bilgileri görüntüleri.

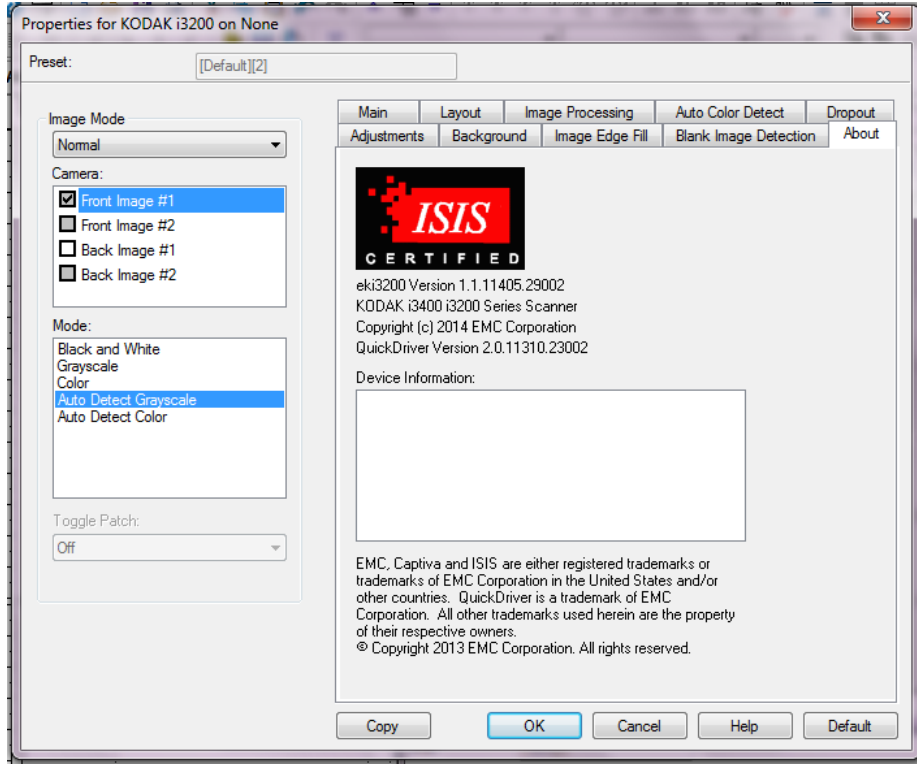

## **Tarayıcı ayarlarını yapılandırma**

ISIS Sürücüsünden tarayıcı ayarlarına erişmek için, bu kılavuzda daha önce belirtildiği şekilde, Scan Validation Tool programına gidin ve ISIS sürücüsüne erişin.

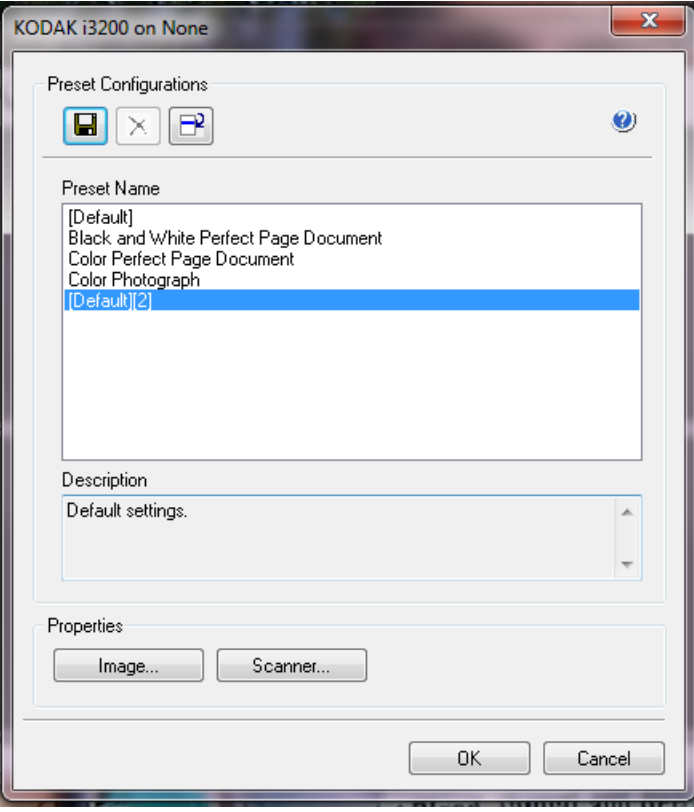

• Tarayıcıyla ilişkili ayarları yapılandırmak için **Tarayıcı**'yı tıklatın. Aşağıdaki bölümlerde Tarayıcı ayarlarını yapılandırmaya yönelik tanımlamalar ve prosedürler belirtilmiştir. Resim yapılandırma prosedürlerini bu kılavuzda daha önce belirtilmiş olan "Resim ayarlarını yapılandırma" başlıklı bölüme bakın.

#### **Tarayıcı sekmesi** Tarayıcı sekmesinde aşağıdaki seçenekler yer alır.

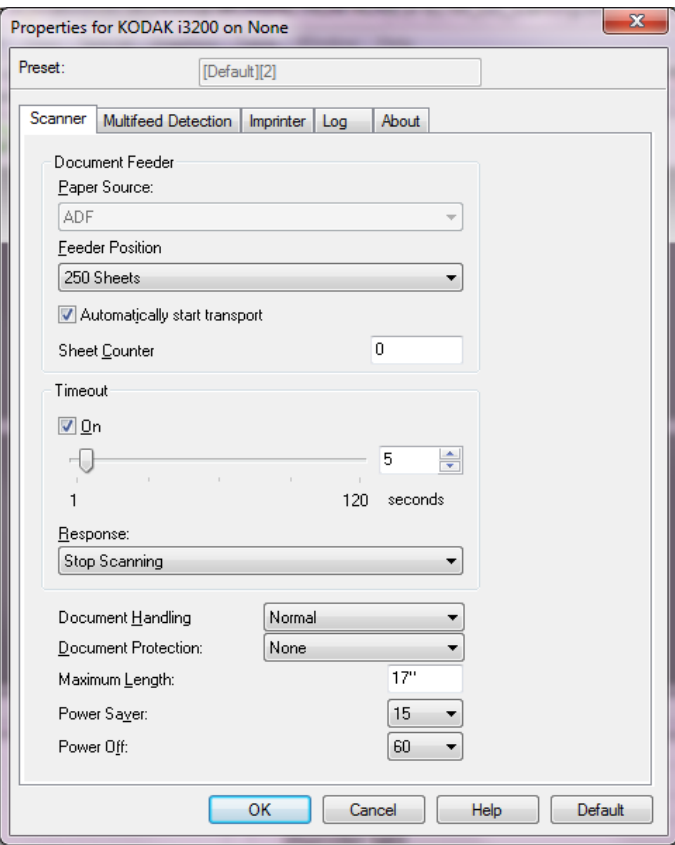

#### **Belge Besleyici**

#### **Kağıt Kaynağı**

- **ADF**: giriş yükselticisi en yüksek konumdadır. Bu seçim giriş yükselticisinden 25 veya daha az sayfa tarayacağınız zaman önerilir.
- **Düz Yatak**: tarayıcı düz yataktan tarar.

### **Besleyici Konumu**

- **Normal**: önce belge besleyicide kağıt arar. Giriş tepsisinde belge yoksa, tarayıcı düz yataktan tarama yapar.
- **100 Sayfa** bu seçim giriş yükselticisinden 25 ila 100 sayfa tarayacağınız zaman önerilir.
- **250 Sayfa** bu seçim giriş yükselticisinden 100 ila 250 sayfa tarayacağınız zaman önerilir.

**Taşımayı otomatik olarak başlat** — seçilirse tarama başlamadan önce giriş yükselticisine yerleştirilecek belgeler için 10 saniyeye kadar bekleyecektir.

**Sayfa Sayacı** — Tarayıcıya konulan bir sonraki kağıda atanacak numarayı girer. Bu, tarayıcı tarafından sırayla artırılır ve resim üstbilgisinde döndürülür.

**Zaman Aşımı** — Tarayıcının, son belgenin besleyiciye girmesinden sonra zaman aşımı gerçekleşene kadar bekleyeceği süreyi saniye cinsinden seçmenize olanak sağlar. Bu seçenek kapatılabilir.

**Yanıt** — belge besleyici zaman aşımına ulaşıldığında **gerçekleştirilecek** eylemi gösterir.

- **Stop Scanning** (Taramayı Durdur): tarama durdurulur ve kontrol yeniden tarama uygulamasına geçer (örneğin, iş sonlandırılır).
- **Taramayı Duraklat**: tarama durdurulur, ancak tarama uygulaması diğer resimleri bekler (yani besleyici durdurulur). Tarama işlemi, tarayıcı üzerindeki **Başlat/Sürdür** tuşuna basılarak sürdürülebilir. Tarama işlemi, tarayıcı üzerindeki **Durdur/Duraklat** tuşuna basılarak veya tarama uygulaması kullanılarak durdurulabilir.

**Belge İşleme** — Belgelerin tarayıcıdan geçirilme şeklini seçmenizi sağlar. Bu seçenek belgelerin tarayıcıya nasıl yerleştirileceği, tarayıcıdan hangi hızla geçirileceği ve çıkış tepsisinde nasıl yerleştirileceği konusunda etkilidir.

- **Normal**
- **Özel**: düzensiz şekle sahip belgeler için (örneğin, koçanları koparılmış sayfalar veya üzerinde geniş delikler veya kesikler bulunan belgeler).

**Document Protection** (Belge Koruma) — tarayıcıya yanlış şekilde girilen belgeleri tarayıcının ne kadar agresif bir şekilde algılayacağını seçmenize olanak tanır. Bu, belgelerin tarama işlemi için düzgün ayarlanmadığı zamanlarda gerçekleşebilir (örneğin, zımbalanmış veya ataşlı belgeler).

- **Yok**
- **Minimum**: tarayıcı, tespit etmek istemediğiniz belgelerde çok sık duruyorsa bu seçeneği belirleyin.
	- NOT: Tespit etme işleminden önce belgeler daha fazla hasar görmüş olabilir.
- **Normal**: belge hasarını en aza indirme ve tarayıcıyı gereksiz yere durdurma arasında bir denge oluşturacağı için, bu önerilen seçimdir.
- **Maksimum**: en az belge hasarı için bu seçeneği belirleyin.

NOT: Bu, tarayıcının gereksiz yere durmasını sağlayabilir.

**Maksimum Uzunluk** — belge kümenizdeki en uzun belgenin uzunluğunu belirten bir değer girin.

NOTLAR:

- Bu değeri değiştirmek aşağıdaki ayarlar için maksimum değerleri etkileyecektir: *Alan - Genişlik, Yükseklik, Yazıcı - Ön Kenardan Baskı, Çoklu besleme - Uzunluk Algılayıcı.*
- Büyük uzunluklarda tüm ayar kombinasyonları desteklenmez (yani, çözünürlük, renk, gri tonlama, vb.). Uygulamalarda daha fazla esneklik sağlamak için, tarayıcı uzunluğu desteklenmeyen bir belge belirlemediği sürece bir hata oluşturmaz.
- Büyük uzunluklarda tarayıcının genel çıkış performansı düşebilir.

**Güç Tasarrufu** — Tarayıcı bekleme durumuna geçmeden önce işlem yapılmadan geçmesi gereken süreyi (**0** ila **240** dakika) ayarlayabilmenizi sağlar. Varsayılan değer 15 dakikadır.

**Güç Kapalı** — Tarayıcı gücü kapatmadan önce işlem yapılmadan geçmesi gereken süreyi (**0** ila **240** dakika) ayarlayabilmenizi sağlar.

#### **Çoklu Besleme Algılama sekmesi**

Çoklu besleme algılaması, besleyiciye birbirilerinin üstünde girebilecek belgeleri algılayarak, belge işlemeye yardımcı olur. Çoklu besleme, zımbalanmış belgeler, belgelerdeki yapışkanlar veya elektrostatik olarak yüklenmiş belgeler nedeniyle gerçekleşebilir. Çoklu Besleme Algılama sekmesi aşağıdaki seçenekleri sunar.

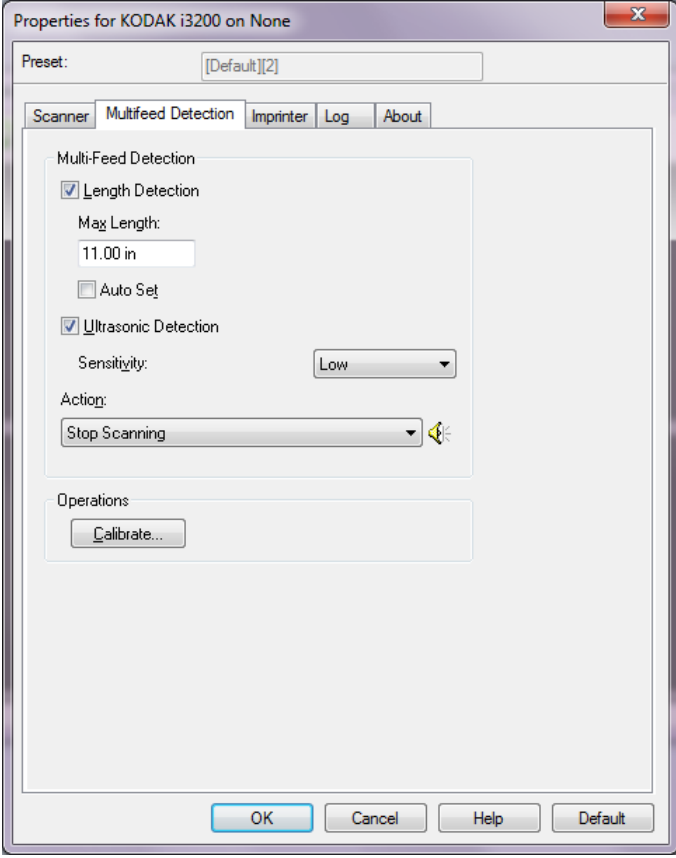

**Uzunluk Algılaması** — Uzunluk Algılamasını etkinleştirdiğinizde, bir çoklu besleme algılanmadan taranabilecek maksimum belge uzunluğunu belirleyebilirsiniz. Uzunluk algılama, aynı boyuttaki belgeler taranırken çakışmayı kontrol etmek için kullanılır. Örneğin 8,5 x 11 inç boyutundaki A4 belgeleri dikey boyutta tarıyorsanız, *Maksimum Uzunluk* alanına 28,57 cm (11,25 inç) değerini girin. Maksimum değer 35,56 cm (13,99 inçtir).

• **Otomatik Ayar**: maksimum uzunluğu otomatik olarak seçili sayfa boyutu uzunluğundan, 1,27 cm (0,50 inç) fazla ayarlar.

**Ultrasonik Algılama** — Çoklu besleme algılamayı ayarlamak için bu seçeneği işaretleyin.

- **Duyarlık**: tarayıcının aktarıma birden fazla belge beslenip beslenmediğini belirlemedeki hassaslık düzeyini denetler. Çoklu beslemeler, belgelerin arasındaki hava boşluklarının algılanmasıyla başlatılır. Bu, karışık kalınlıklarda belgeler içeren iş takımlarıyla çoklu besleme algılamasının kullanılmasına olanak verir.
	- **Düşük**: en az etkin olan ayardır; etiketleri ve düşük kaliteli, kalın veya buruşmuş belgeleri çoklu besleme olarak algılama olasılığı düşüktür.
- **Orta**: uygulamanızda değişken belge kalınlığı varsa veya belgeye etiketler yapıştırıldığında Orta duyarlığı kullanın. Etiket malzemesine bağlı olarak çoğu etiketli belge çoklu beslenen belge olarak algılanmaz.
- **Yüksek**: en etkin ayardır. Tüm belgelerin kalınlığı 75,2 g/m2 (20 lb) Bond kağıda yakınsa bu ayar kullanılabilir.
- **Algılandığındaki Eylem çoklu besleme algılandığında tarayıcının gerçekleştirmesini istediğiniz eylemi seçin.** Tüm seçeneklerde, koşul tarayıcı günlüğüne kaydedilir.
	- **Taramaya Devam Et**: tarayıcı taramaya devam eder.
	- **Taramayı Durdur**: tarama durdurulur ve kontrol yeniden tarama uygulamasına geçer (örneğin, iş sonlandırılır). Kağıt yolunun temizlendiğini doğrulayın ve tarama oturumunu tarama uygulamasından yeniden başlatın.
	- **Taramayı Durdur görüntü oluştur**: tarama durdurulur ve kontrol yeniden tarama uygulamasına geçer (örneğin, iş sonlandırılır). Çoklu beslemeye uygulanmış belgenin görüntüleri oluşturulur. Kağıt yolunun temizlendiğini doğrulayın ve tarama oturumunu tarama uygulamasından yeniden başlatın.
	- **Taramayı Duraklat**: tarama durdurulur, ancak tarama uygulaması diğer resimleri bekler (yani besleyici durdurulur). Tarama işlemi, tarayıcı üzerindeki **Başlat/Sürdür** tuşuna basılarak sürdürülebilir. Tarama işlemi, tarayıcı üzerindeki **Durdur/Duraklat** tuşuna basılarak veya tarama uygulaması kullanılarak durdurulabilir.
	- **Taramayı Duraklat kağıdı yolda bırak**: tarama işlemi anında durdurulur (ör. kağıt yolu temizlenmezse) ancak tarama uygulaması yeni resimlerin gönderilmesini bekler (ör. beslemeyi durdurur). Tarama oturumuna devam etmeden önce kağıt yolunda bulunan belgeleri alın. Tarama işlemi, tarayıcı üzerindeki **Başlat/Sürdür** tuşuna basılarak sürdürülebilir. Tarama işlemi, tarayıcı üzerindeki **Durdur/Duraklat** tuşuna basılarak veya tarama uygulaması kullanılarak durdurulabilir.
	- **Taramayı Durdur kağıdı yolda bırak**: tarama hemen durdurulur (kağıt yolu temizlenmeye çalışılmaz) ve kontrol yeniden tarama uygulamasına geçer (işi sonlandırır). Tarama uygulamasından tarama oturumunu yeniden başlatmadan önce kağıt yolundan belgeleri temizleyin.

**Hoparlör simgesi** — Bu simgeyi tıkladığınızda, alarmınız için istediğiniz tonu (.wav dosyası) seçmenize olanak tanıyan Aç iletişim kutusu görüntülenir.

**Kalibre Et** — Bir **UDDS** kalibrasyonu uygulamanıza olanak sağlayan Kalibrasyon penceresini görüntüler.

NOT: Sık kalibrasyon gerekli değildir veya önerilmez. Yalnızca destek personeliniz önerdiğinde kalibrasyon yapın.

**Görüntüden Yazıcı sekmesi** Yazıcı, tam yazıcı hızında çalışır. Yazıcı tarih, saat, belge sıra sayısı ve özel mesajlar ekleyebilir.

> Yazdırma dizeleri hem hazır (statik) bilgileri (yani, grup adı veya işletici gibi her belge için aynı olan bilgileri) ve dinamik bilgileri (yani, belge sıra sayısı gibi taranan her sayfa için değişebilecek bilgileri) içerecek şekilde yapılandırılabilir. Capture software uygulaması statik alanları kontrol eder; yazılımın girmenize izin verdiği her türlü bilgi yazıcıya gönderilebilir.

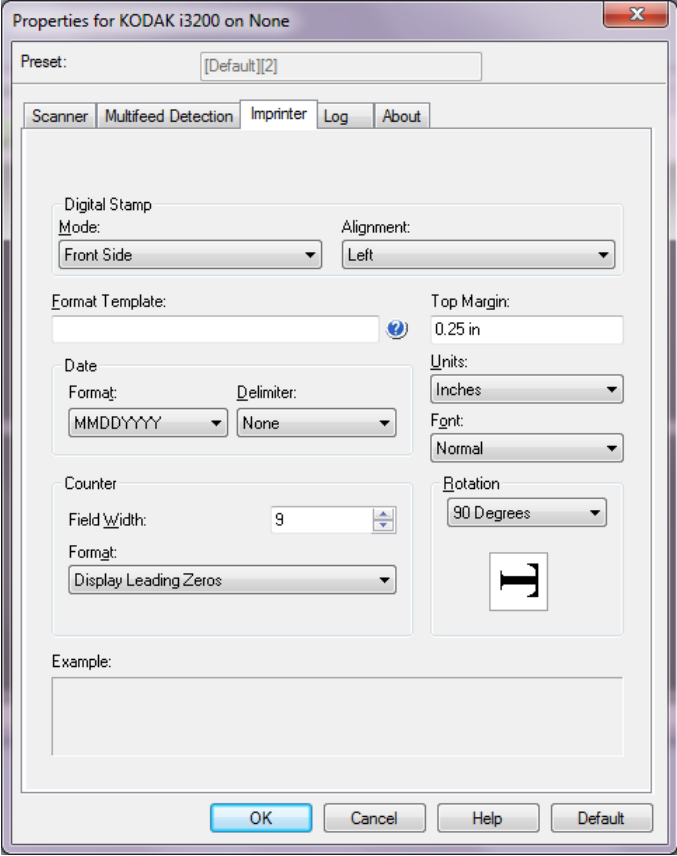

**Dijital Damga: Mod** — Bu seçeneği etkinleştirmek için **Ön Yüz'ü seçin**.

**Hizalama** — Yazdırma dizesini yerleştirilmesini istediğiniz yeri seçin. Seçenekler şunlardır: **Sol, Merkez, Sağ**.

**Biçimlendirme Şablonu** - biçimlendirme şablonu yazdırma dizesini oluşturmak için kullanılır. Yazdırma dizesi belgelere, aktarımdan geçtikleri sırada yazdırılanlardır. Yazdırma dizesi belge taranmadan önce yazdırılır, bununla birlikte resmin bir parçasıdır. Yazdırma dizesinde en çok 40 karakter bulunabilir (boşluklar dahil).

**Tarih** - yazdırma dizesine tarih eklemek istiyorsanız, aşağıdaki biçimlerden birini seçin:

- **Biçim**: AAGGYYYY, GGAAYYYY, YYYYAAGG, YYYYGGG veya GGG.
- **Ayırıcı**: aşağıdaki ayırıcılardan birini seçin: **Eğik çizgi: /, tire: -, nokta: . , boşluk** veya **hiçbiri**. Örneğin: 08/24/2010, 08-24-2010, 08.24.2010 veya 08 24 2010 veya 08242010 (hiçbiri).

**Sayaç** - yazdırma dizesine Sayaç eklemek istiyorsanız, aşağıdaki seçeneklerden birini girebilirsiniz:

- **Alan Genişliği**: belge sayacının genişliğini kontrol etmek için kullanılır. Değerler 1 ila 9 arasındadır.
- **Biçim**: değerin genişliği alan genişliğinden az olduğunda, sayacın formatını yapılandırmanıza olanak verir (örnekler alan genişliği olarak 3 ve sayaç olarak 4 belirtmektedir). Seçenekler şunlardır:
	- **Baştaki Sıfırları Görüntüle** (varsayılan): "004"
	- **Baştaki Sıfırları Sakla**: "4"
	- **Baştaki Sıfırları Gizle**: " 4"

**Üst Kenar** - yazdırma dizesinin başlamasından önce ön kenardan mesafenin tanımlanmasına olanak tanır. Metin kutusuna istediğiniz oranı girin.

NOT: Bilgiler tamamen yazdırılmamış olsa bile, yazdırma işlemi belgenin bitiş kenarından 6,3 mm (1/4 inç) uzaklıkta otomatik olarak durur.

#### **Birimler** - **İnç**, **Santimetre** veya **Piksel**'i seçin.

**Yazı tipi** - bilgilerinizin yazdırılmasını istediğiniz yönü seçebilirsiniz. Kullanılabilen karakter stilleri: **Normal, Geniş** ve **Kalın**.

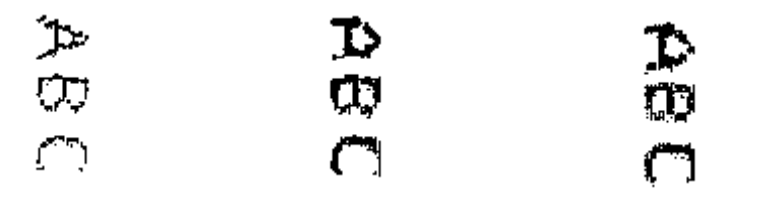

**Normal: 90° dönüş Büyük: 90° dönüş Kalın: 90° dönüş**

**Dönüş** - 0 veya 90 dereceyi seçebilirsiniz.

**Example** (Şablon Örneği) - yazdırma dizesinin nasıl görüneceği konusunda bir örnek gösterir. Baskı Aracı sekmesinde öğeleri seçtiğinizde, örnek içindeki ilgili bölüm vurgulanır.

**Günlük sekmesi** Günlük sekmesi karşılaşılan hataların listesini içerir.

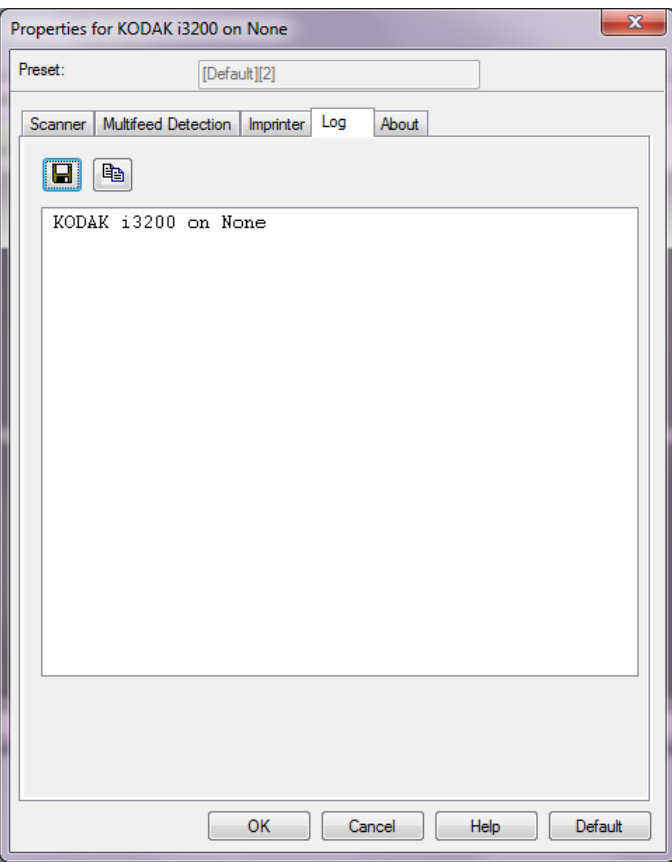

İşlem ve Metre günlüklerini görüntüleyebilir, **Kaydet** simgesini tıklatarak bu bilgiyi bir dosyaya kaydedebilir veya **Kopyala** simgesine tıklayarak bilgiyi panoya kopyalayarak, daha sonra bir belgeye yapıştırabilirsiniz.

Kodak Alaris Inc. 2400 Mount Read Blvd. Rochester, NY 14615

Kodak ticari markası ve ticari giysisi, Eastman Kodak Company'den alınan lisansla kullanılmaktadır. © 2015 Kodak Alaris Inc. Tüm hakları saklıdır.